#### ОГЭ 11. Анализ информации, представленной в виде схем

• На рисунке — схема дорог, связывающих города А, Б, В, Г, Д, Е, Ж, К. По каждой дороге можно двигаться только в одном направлении, указанном стрелкой. Сколько существует различных путей из города А в город К?

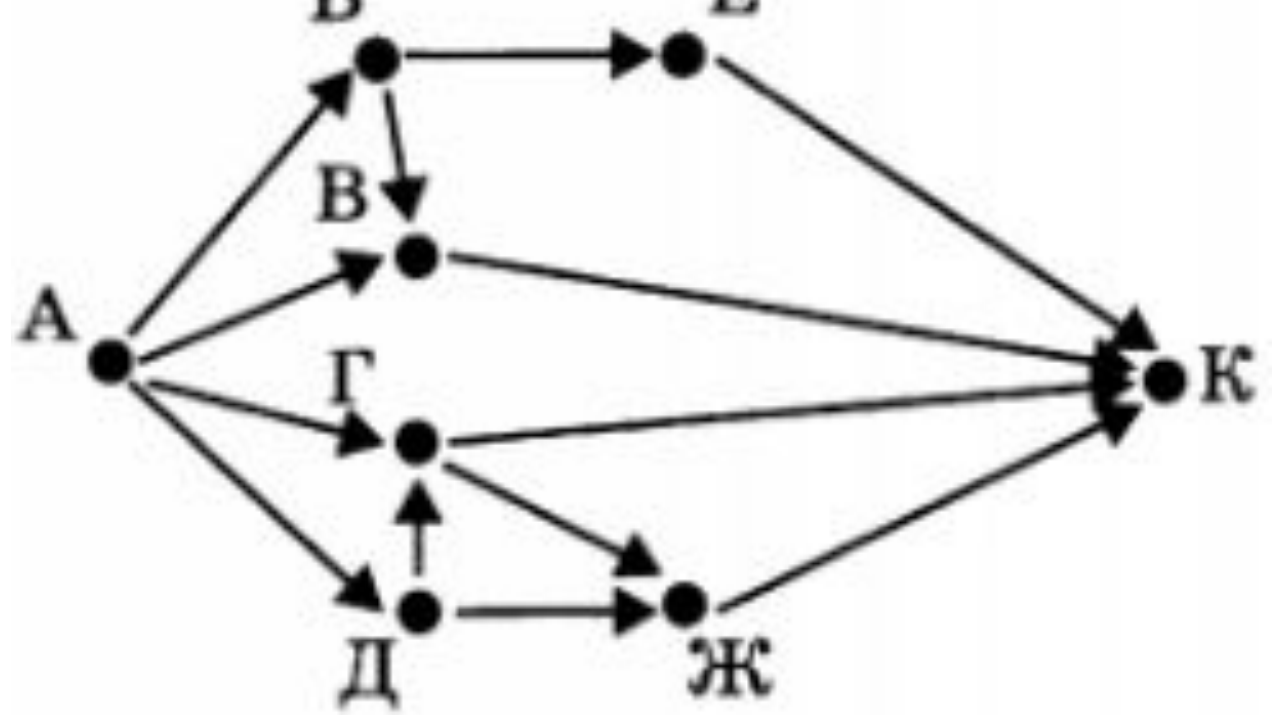

#### Ответ

- $\bullet$  7
	-
- 
- -
	-
	- - -
- 
- -
	- -
- 
- 
- 
- 
- -
- 
- 
- 
- 
- -
- - -
	-
	- -
- 
- - -
	-
- -
- -
	- - -
- 
- 
- 
- 
- 
- 
- 
- 
- 
- 
- 
- 
- 
- 
- 
- 
- 
- 
- 
- 
- 
- 
- 
- 
- 
- 
- 
- 
- 
- 

## Способы решения:

#### Наглядный

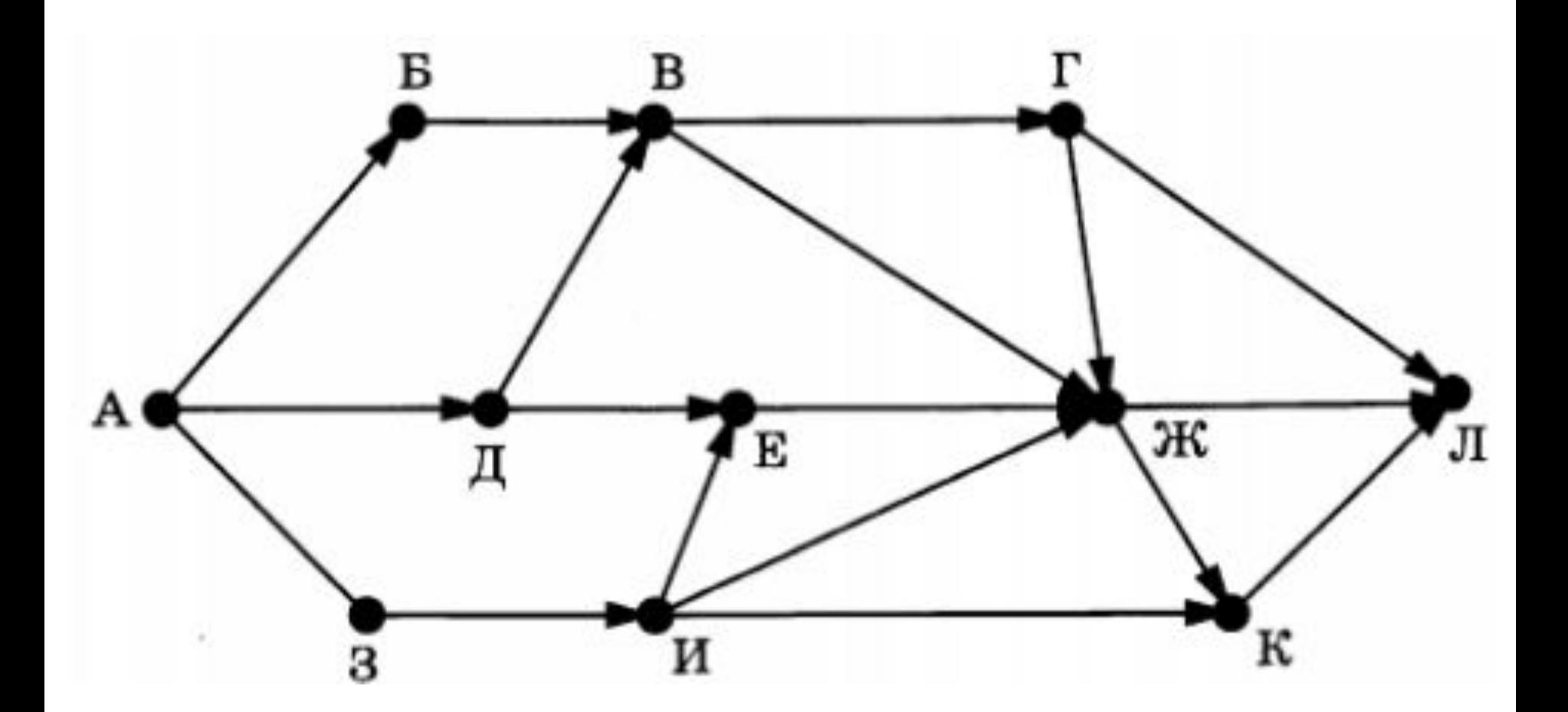

# Граф.

• Строим в тетради дерево, каждая ветвь которого – путь из а в л.

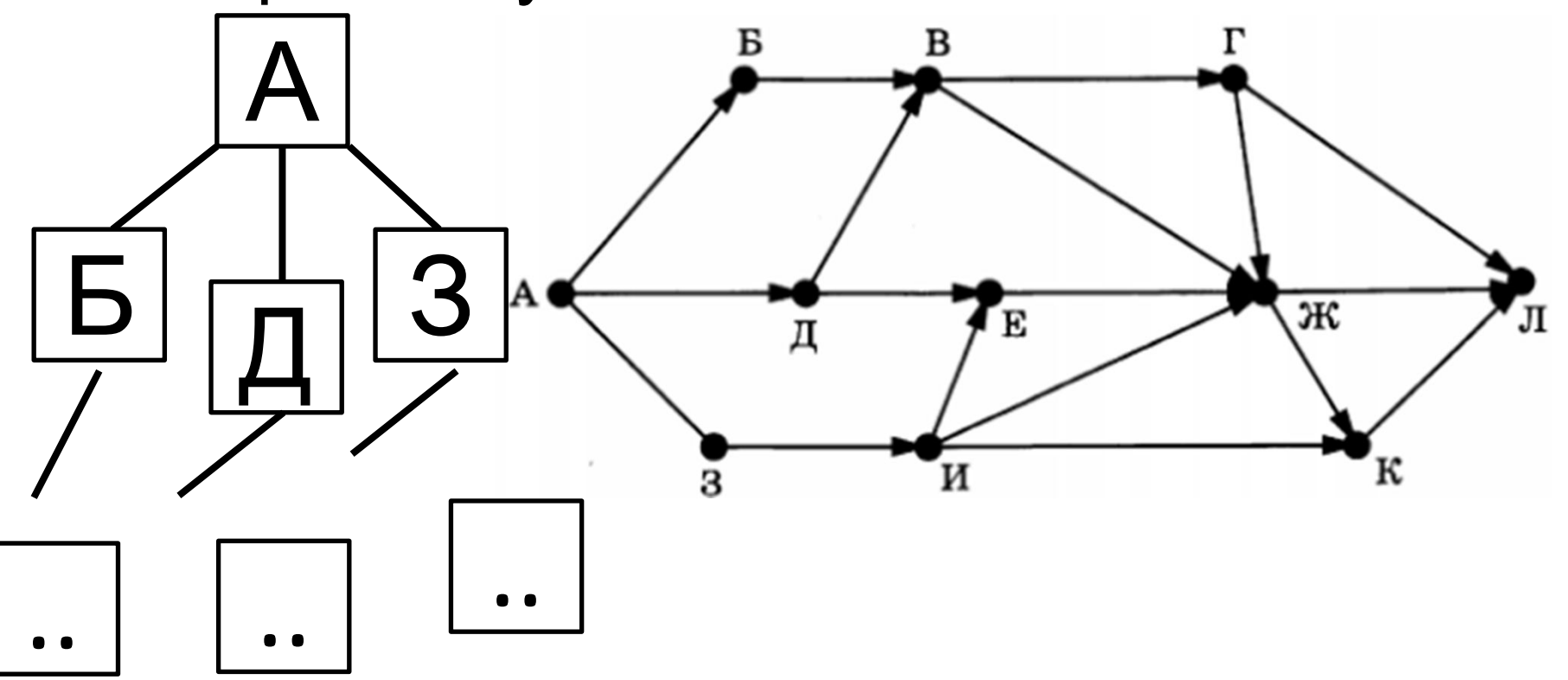

#### Ответ:

17

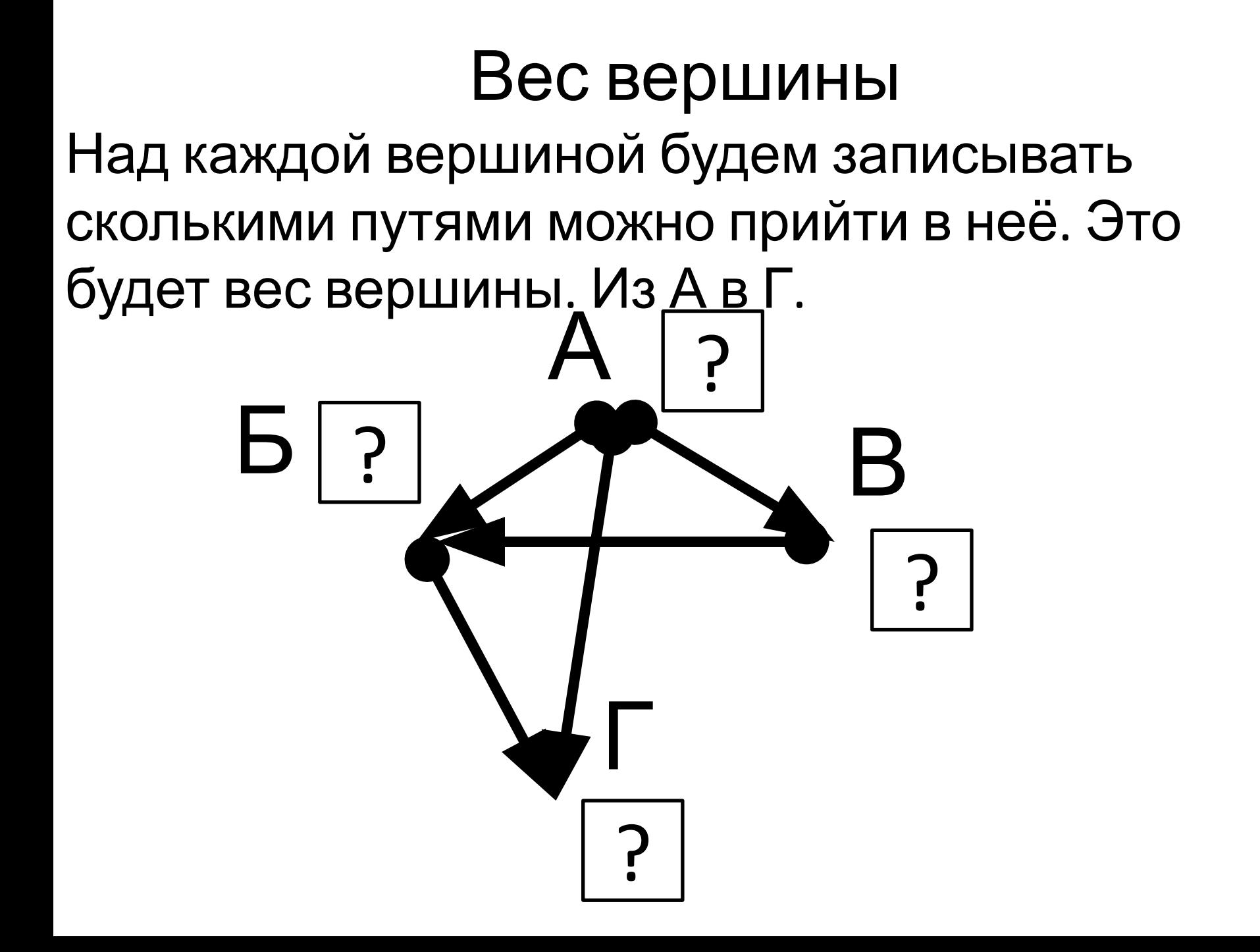

# Вес вершины

Над каждой вершиной будем записывать сколькими путями можно прийти в неё. Это

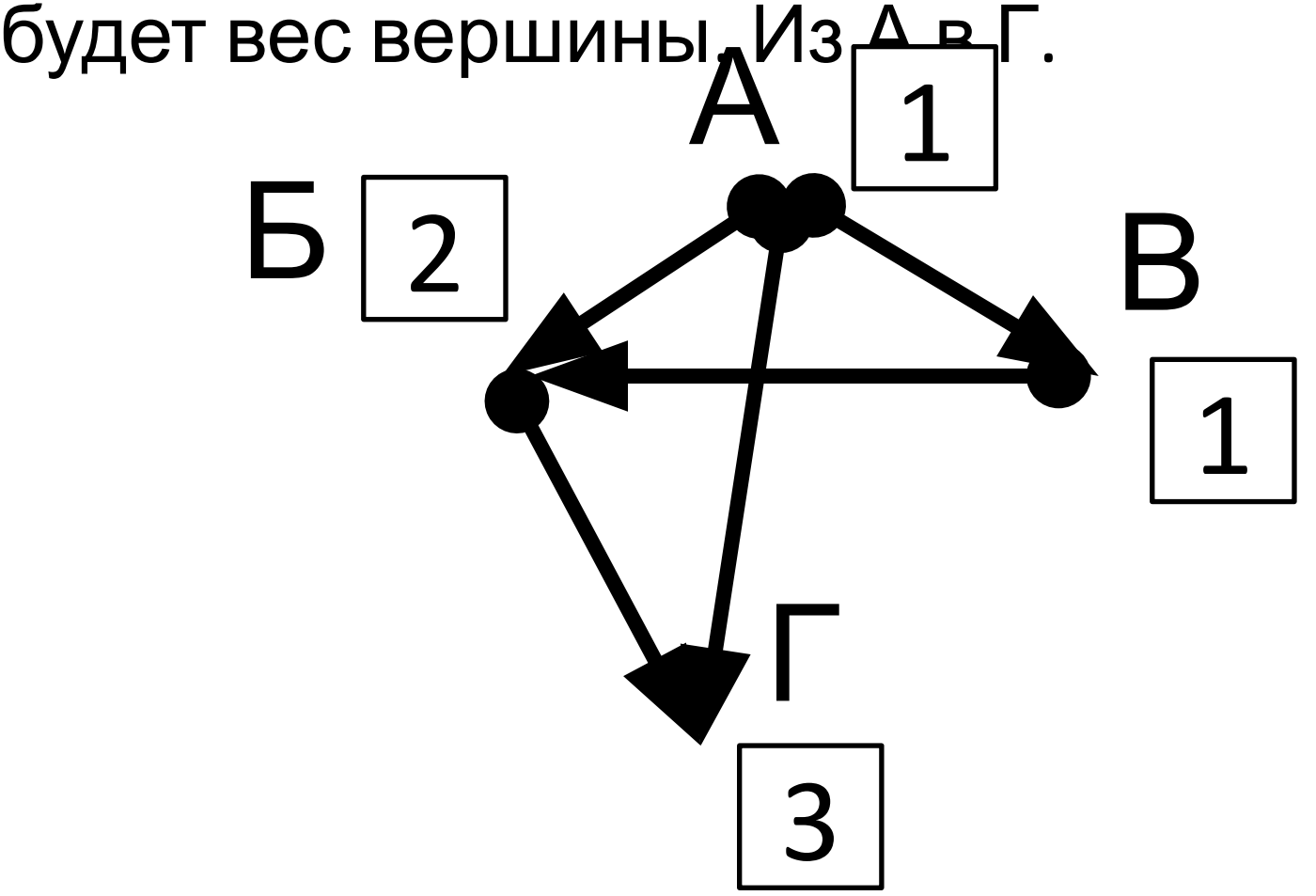

Вес вершины<br>Над каждой вершиной будем записывать сколькими путями можно прийти в неё. Это будет вес вершины. Из А в Г.

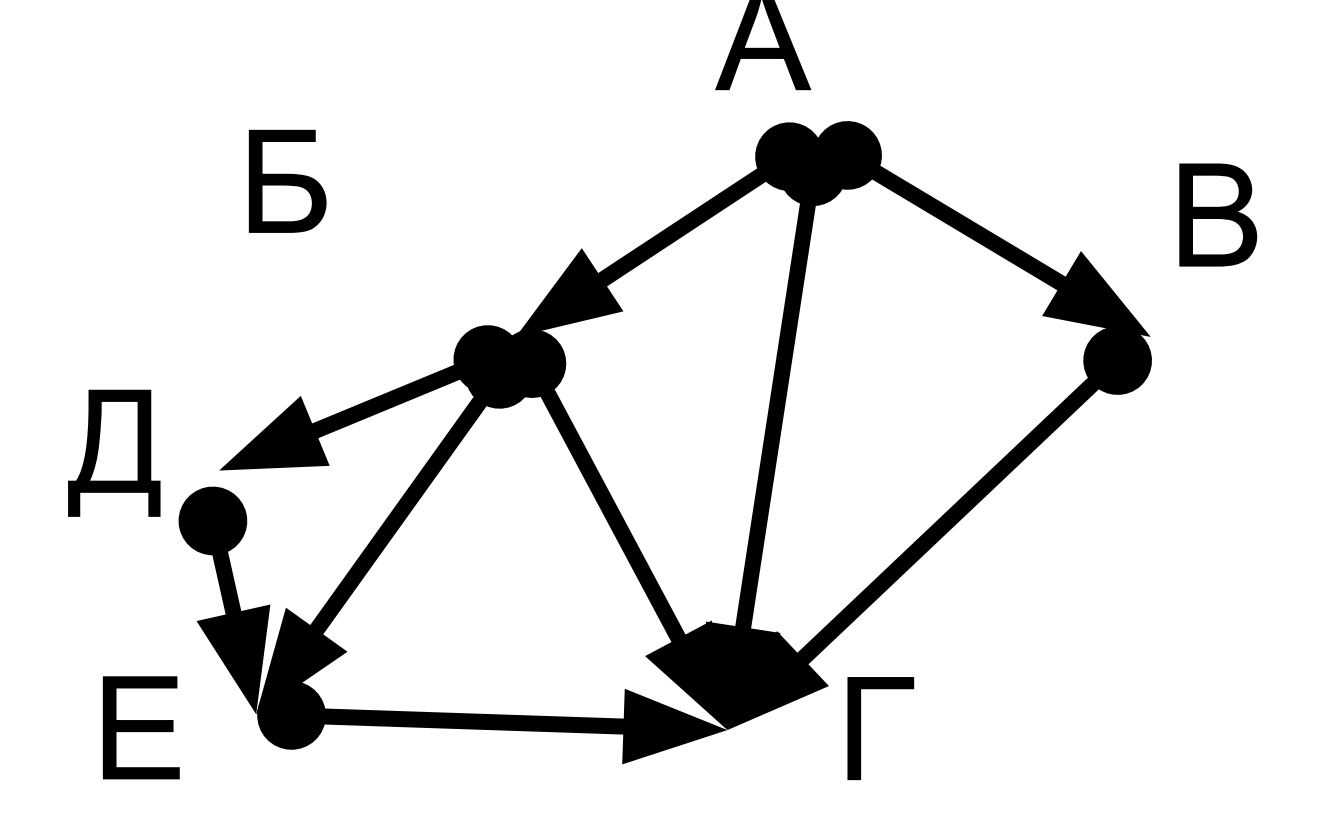

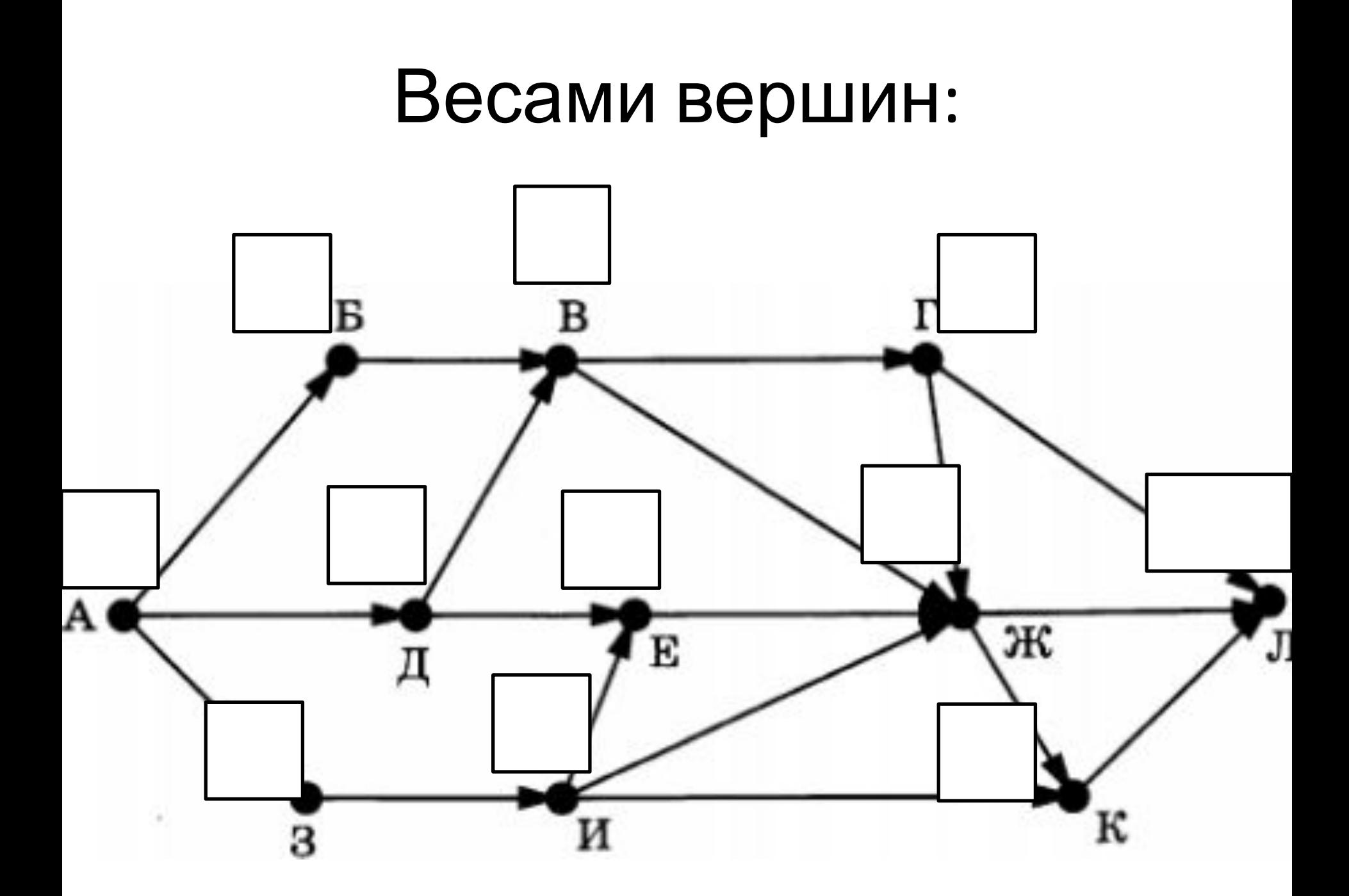

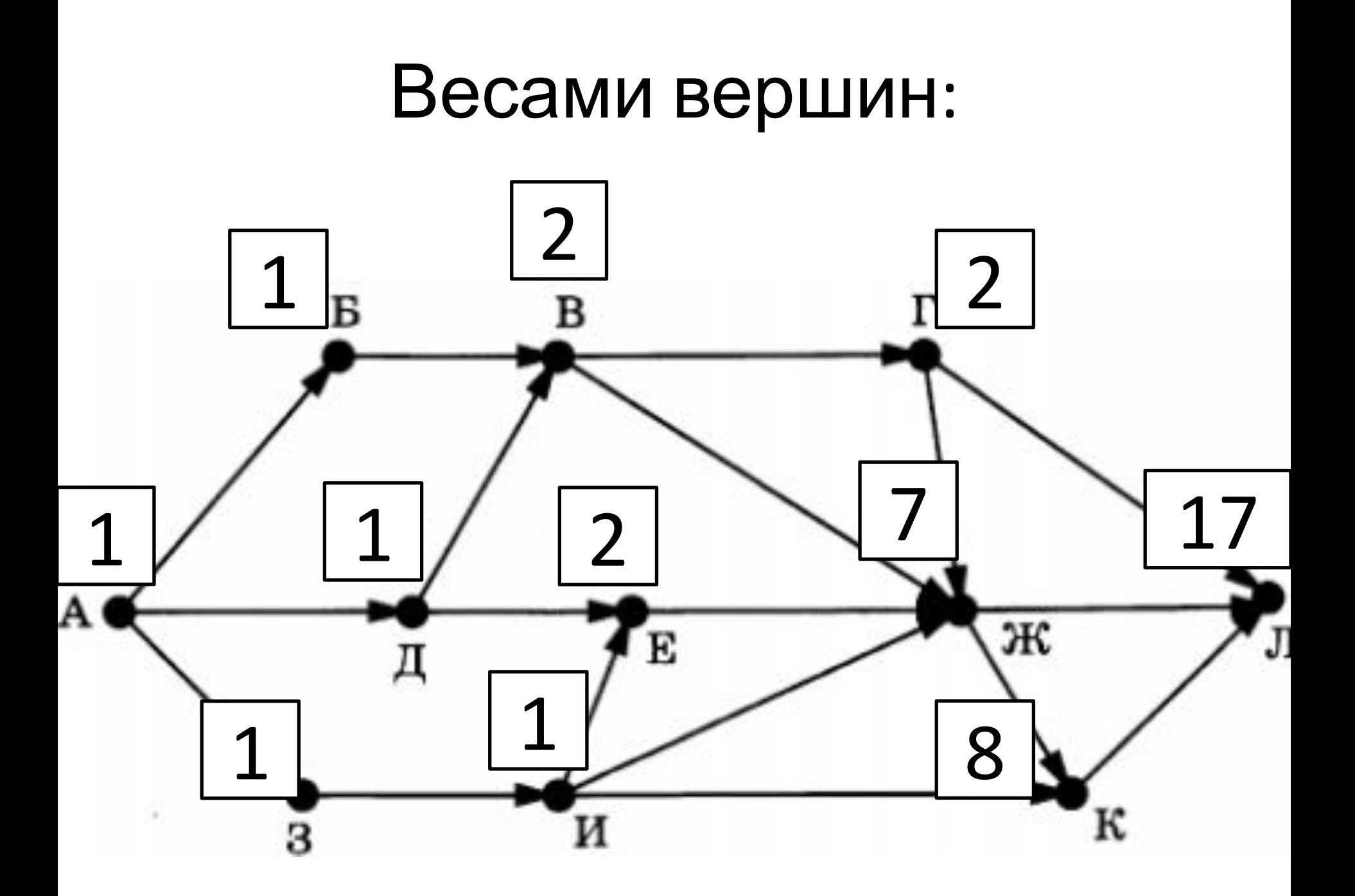

На рисунке — схема дорог, связывающих города А, Б, В, Г, Д, Е, К. По каждой дороге можно двигаться только в одном направлении, указанном стрелкой. Сколько существует различных путей из города А в город К?

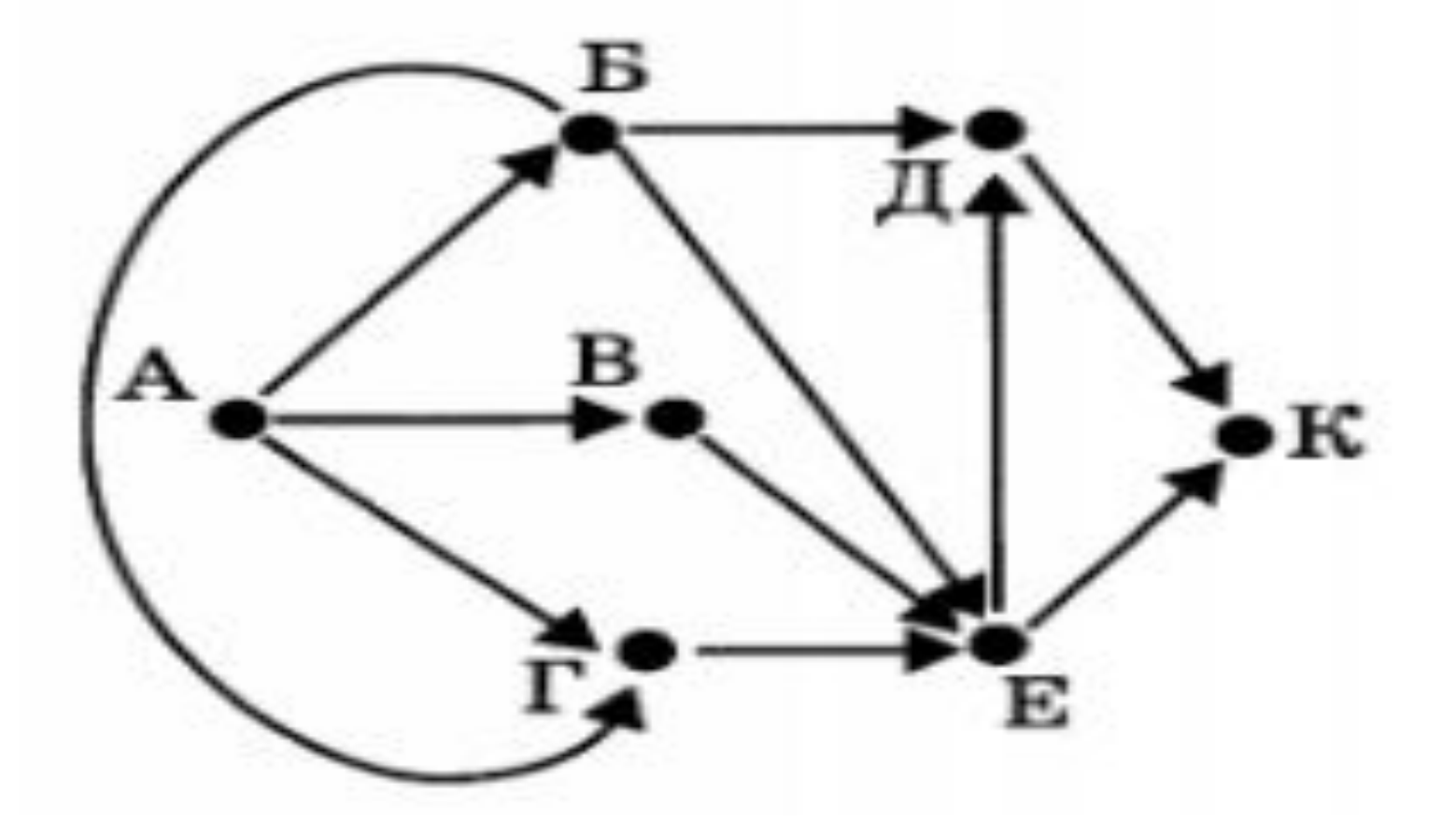

# Работа в POWER POINT

Построить граф, отображающий сеть дорог между городами и посчитать сколькими дорогами можно доехать из П в Я. Если Можно проехать только из : СвХ ПвС ПвМ ХвЯ П в Р С в Я Р в М У в Я УвХ РвХ РвУ

 $A\|1$ 

 $\overline{\phantom{0}}$ 

#### Дополнительное задание.

Какие ещё две дороги надо добавить, чтобы пусть из П в Я был не в 6 вариантах а в 11-ти?

## Ответ

- $\cdot$   $M_3$
- $\bullet$  XBM
- $\bullet$   $M$   $M3$
- $\bullet$  MB<sub>R</sub>

#### Перемена

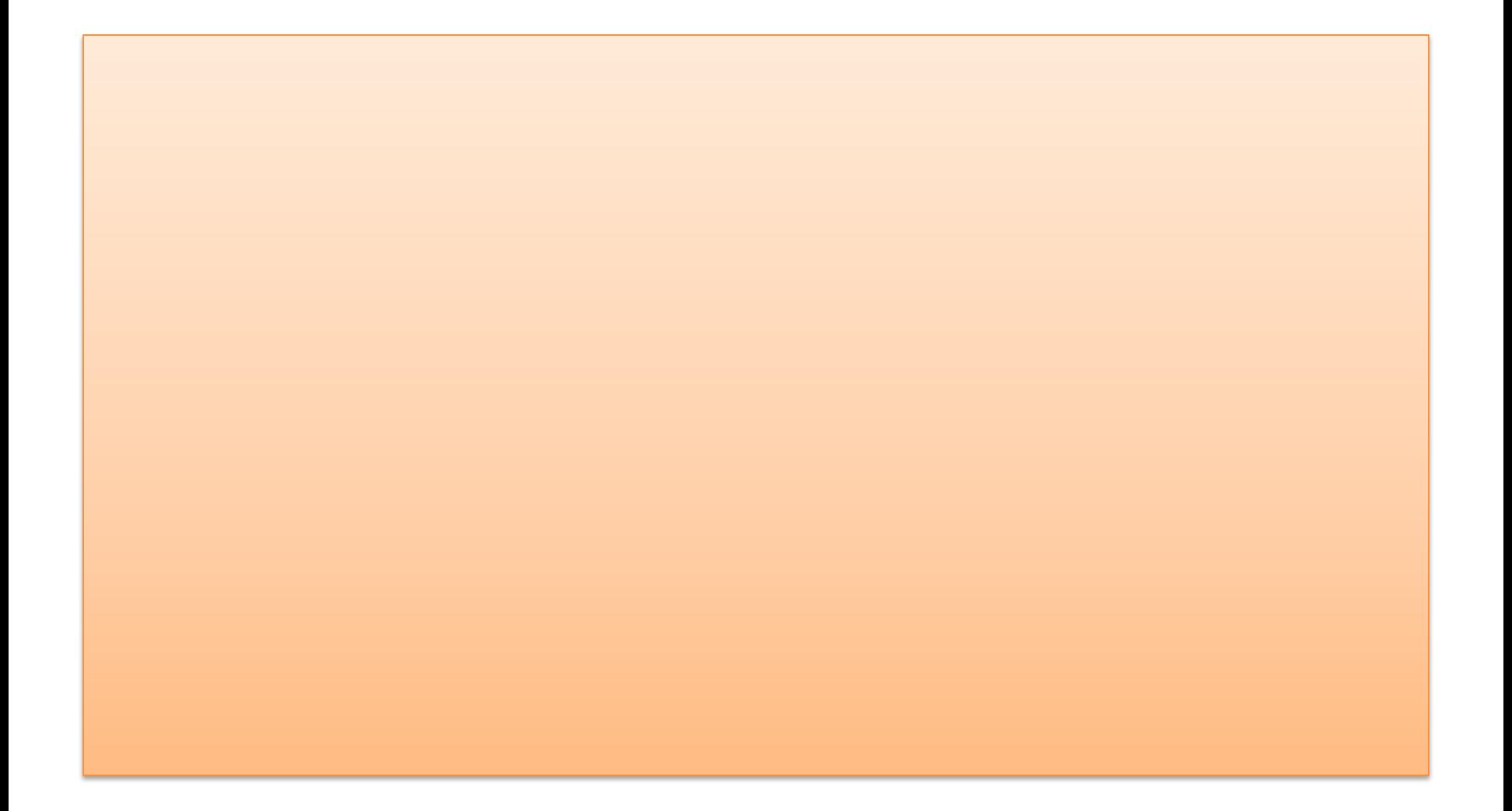

# Задание ОГЭ 12

# Поиск в базе данных по условию

Таблице представлены сведения о результатах некоторых участников Кубка мира по биатлону.

Сколько записей в данном фрагменте удовлетворяют условию (Страна = «Россия») И (Год\_рождения > 1982)?

В ответе укажите одно число — искомое количество записей.

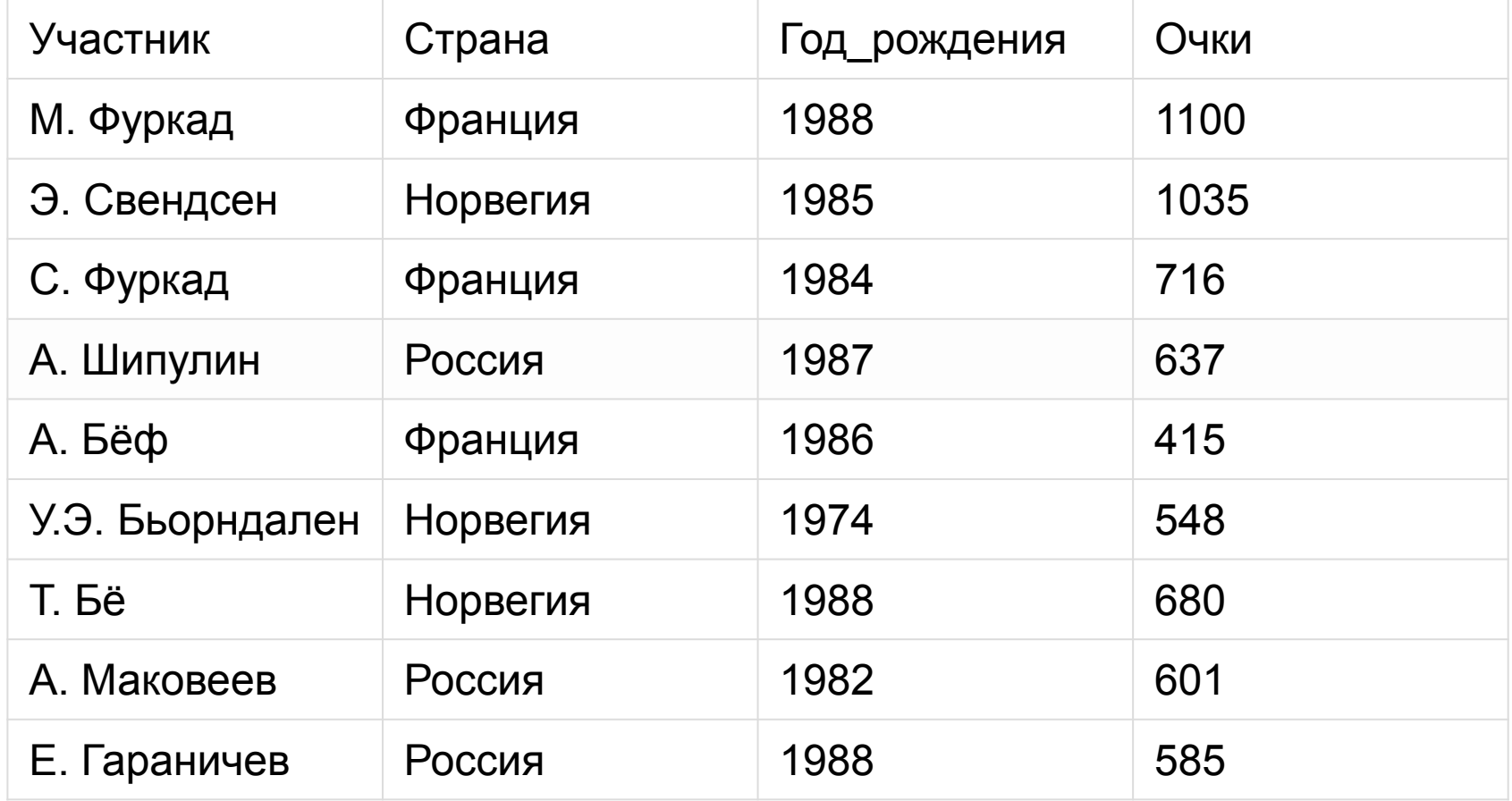

#### Чем отличается конъюнкция от дизъюнкции?

# Конъюнкция (умножение)

- Истинна тогда и только тогда, когда оба погических выражения являются ИСТИННЫМИ.
- Обозначается И, Л, &

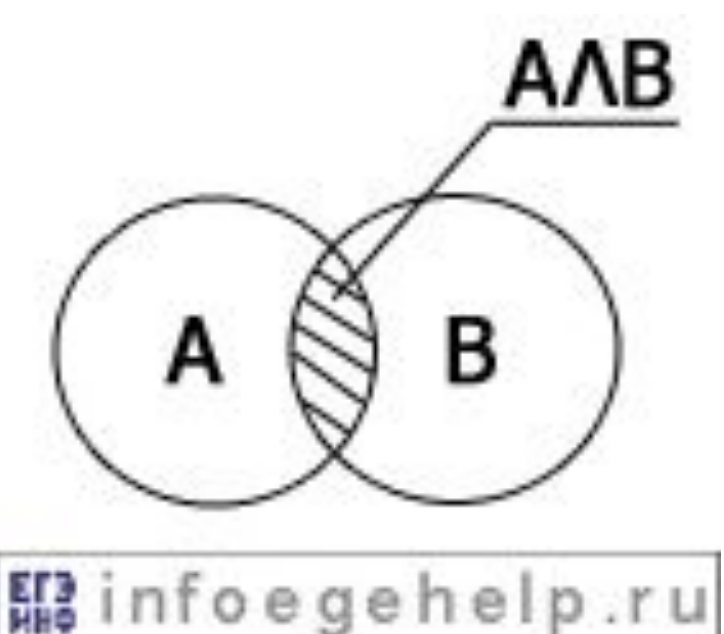

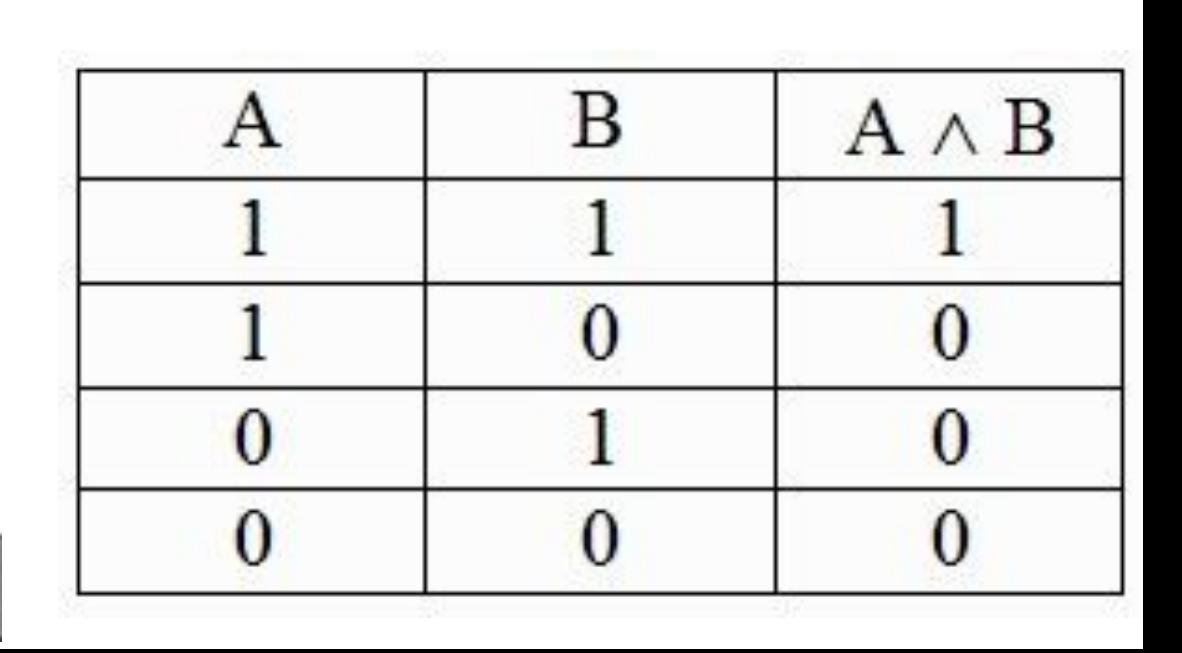

#### Дизъюнкция (сложение)

• (логическое "ИЛИ")

```
"...или...", "...либо
```
 $\bullet$  V

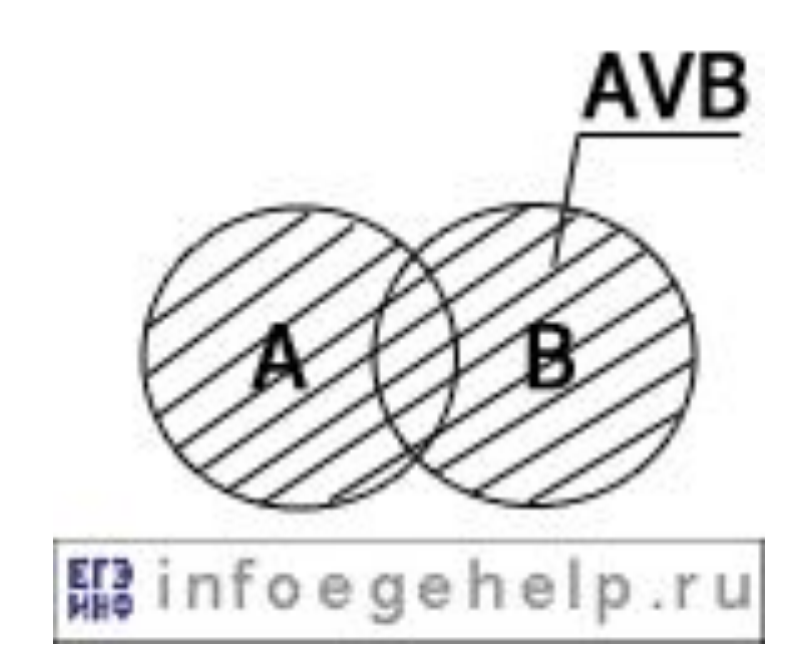

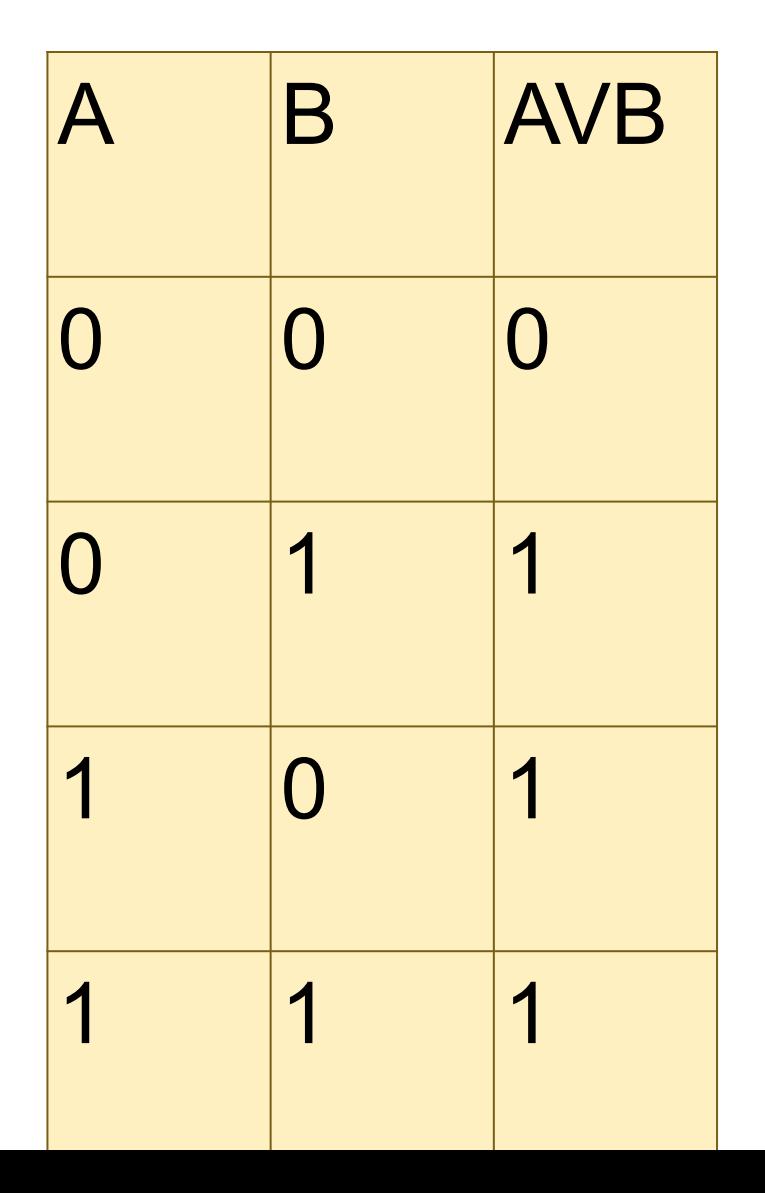

Сколько записей в данном фрагменте удовлетворяют условию (Категория поезда = «скорый») И (Время в пути > 36.00)? В ответе укажите одно число – искомое

количество записей.

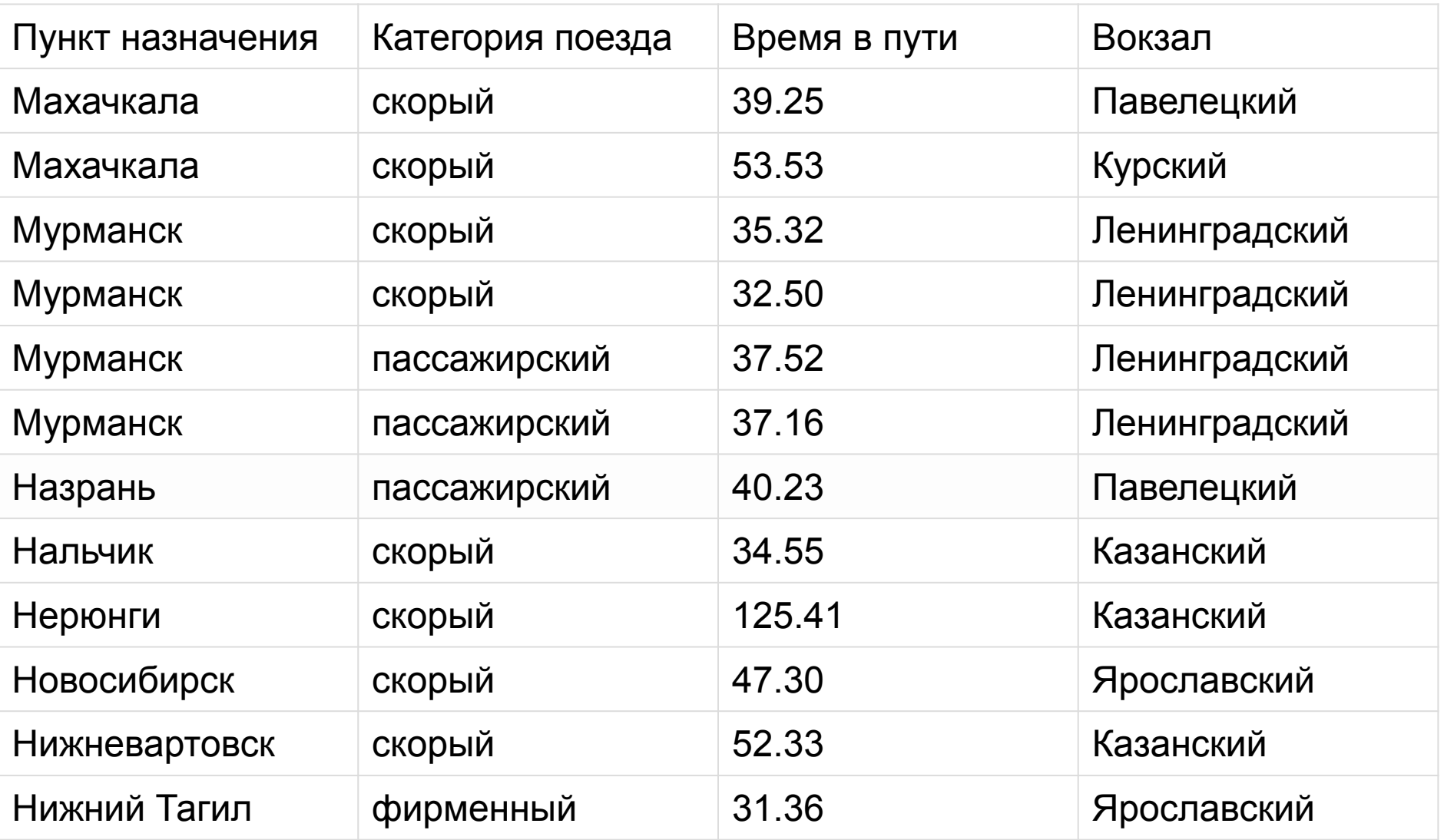

• Сколько записей в данном фрагменте удовлетворяют условию (Год рождения > 1900) ИЛИ (Количество книг в библиотеке < 40)? В ответе укажите одно число искомое количество записей.

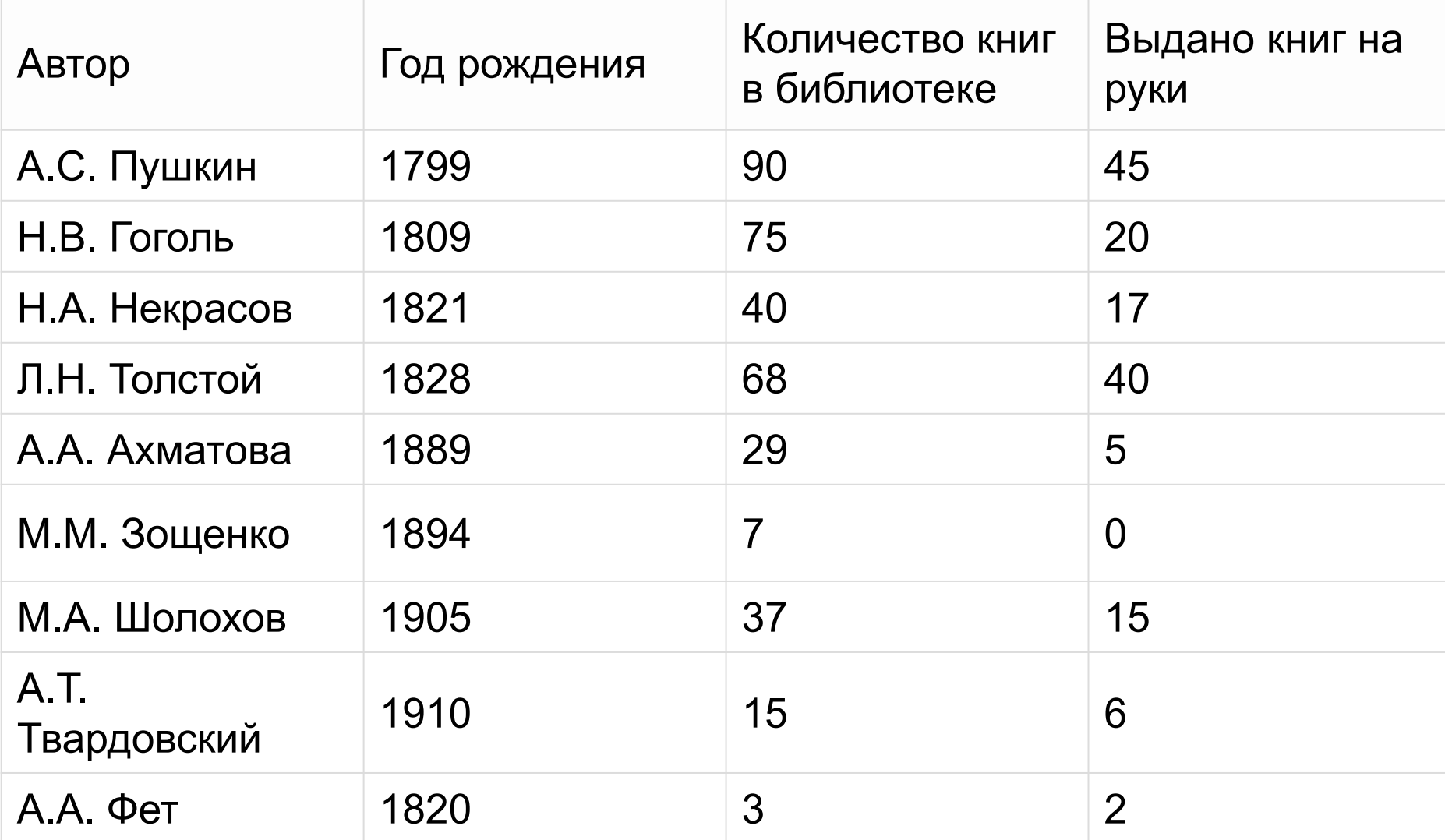

• Сколько записей в данном фрагменте удовлетворяют условию (Часть\_света = «Африка») ИЛИ (Форма правления = «Республика»)?

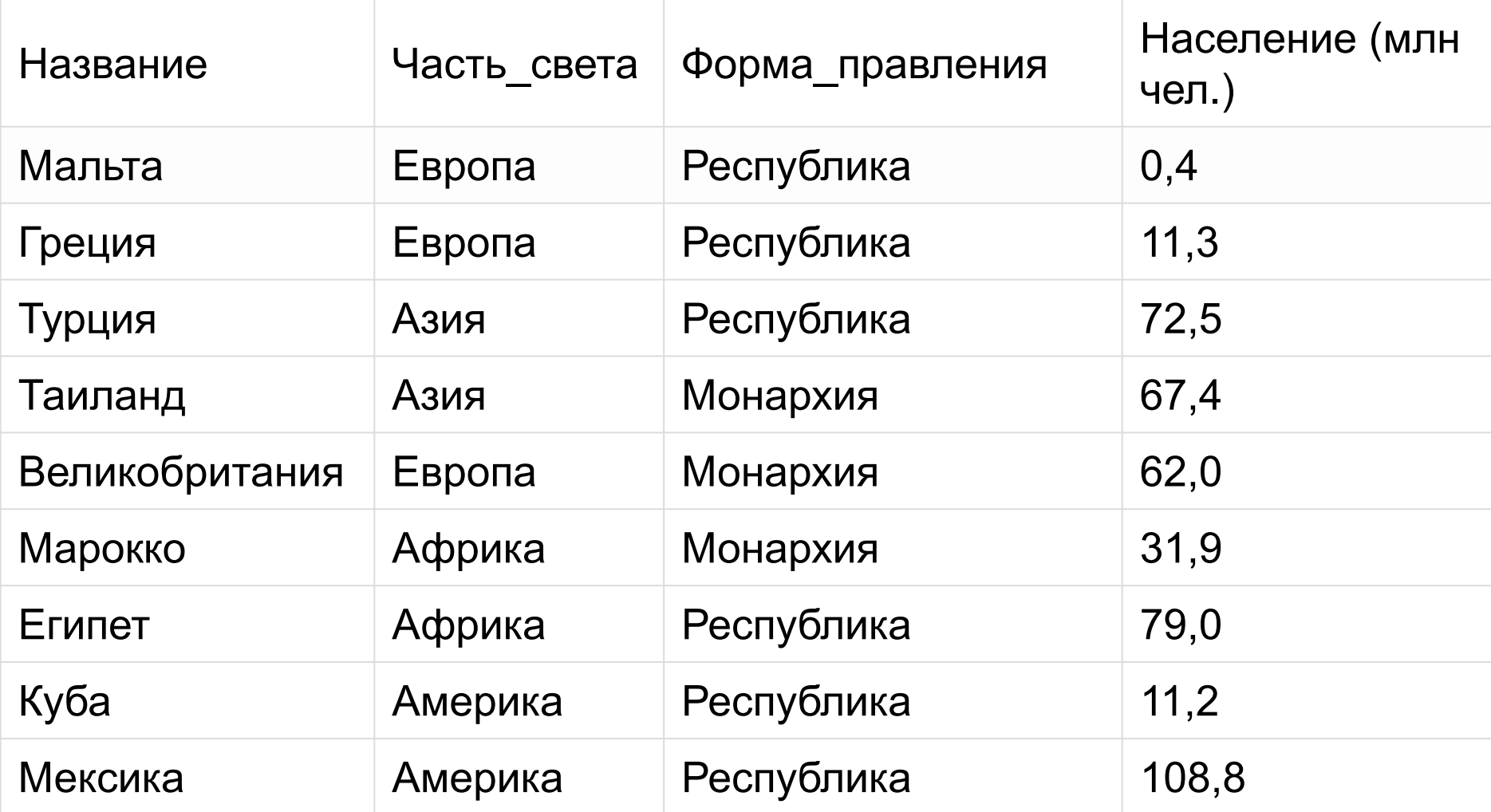

#### В Excel

• Внести базу данных в поле таблицы и решить при помощи логических функций задачу. Решать должна **формула**.

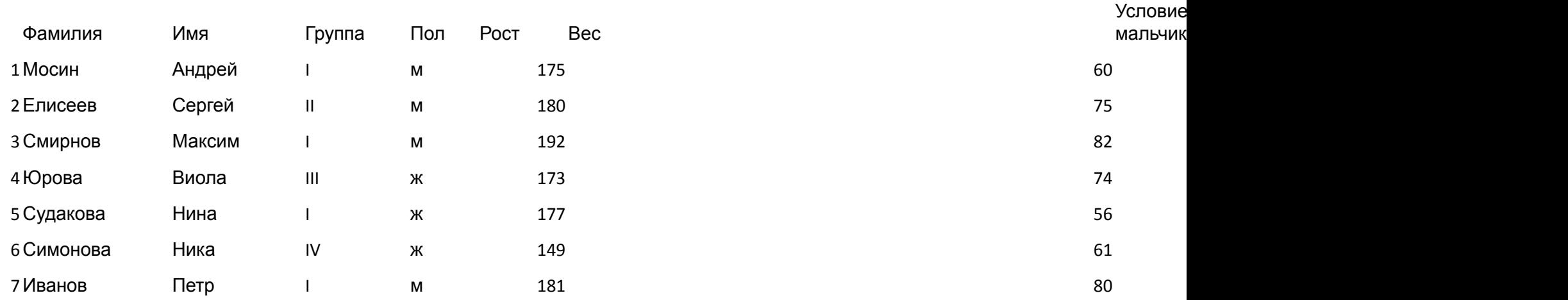

Сколько записей в ней удовлетворяют условию «(Пол = «м») И (Рост > 175) И (Группа = «I»)»? Сколько записей в ней удовлетворяют условию «(Пол = «ж») И (Рост > 170) И (Группа = «IV»)»? Сколько записей в ней удовлетворяют условию «(Пол = «ж») И (Вес > 60) И (Рост < 180)»?

#### Перемена

# В ACCESS

Практическая работа №1.

«Знакомство с СУБД. Создание и редактирование базы данных».

Таблица содержит в себе информацию о некоторой реальной системе (процессе) и является её информационной моделью;

Всякая запись в таблице – информация о конкретном объекте (событии) данной системы;

Значение поля в каждой записи – это определенная характеристика (свойство, атрибут) объекта;

Объектами базы данных являются: таблицы, запросы, формы, отчеты, макросы и модули;

Главный ключ – это поле или совокупность полей, которое однозначно определяет запись в таблице. Задание 1. Создайте базу данных «Картинная галерея», содержащую сведения о полотнах выдающихся художников.

Ход работы:

Создадим новую базу данных (файл --- создать --- новая база данных --- имя файла «galer.mdb» --- создать). Создаем таблицу (таблица --- создать --- конструктор --- ОК). Определите входящие в таблицу поля Имя поля Тип данных No Cчетчик название картины текстовый художник текстовый Год создания числовой

Задайте ключевое поле (выделите «название картины» и выберите в контекстном меню команду ключевое поле).

Сохраните таблицу под именем «галерея» (файл --- сохранить как... --- галерея).

- Заполните таблицу данными, предварительно открыв ее командой (таблица --- галерея --- открыть).
- Nº
- Название картины
- Художник
- Год создания
- Корабельная роща
- И.И. Шишкин
- 1898
- Оттепель
- Ф.Васильев
- 1871
- Грачи прилетели
- А.К. Саврасов
- 1872
- Богатыри
- В.М. Васнецов
- 1898
- Рожь
- И.И. Шишкин
- 1878
- Бурлаки на Волге
- И. Репин
- 1897
- Перед грозой
- Ф.Васильев
- 1871
- Утро в сосновом бору
- И.И. Шишкин
- 1889
- Закройте таблицу.
- Задание 2. Отредактируйте базу данных
- Оформите таблицу на ваш вкус (шрифт текста, размер, цвет).
- Измените ширину каждого столбца по ширине данных и высоту строк (Формат --- ширина столбца --- по ширине данных).
- Добавьте в таблицу поле «размер холста» (вставка --- столбец --- выберите в контекстном меню команду переименовать столбец).
- Скопируй те первую запись на место пятой с помощью контекстного меню, и измените в ней данные на следующие:
- Дубовая роща
- И.И. Шишкин
- 1887
- Переименуйте поле «Название картины» на «Полотно».
- Удалите последнюю запись с помощью контекстного меню.
- Добавьте в конце таблицы следующую запись:
- Девятый вал
- Айвазовский
- 1871
- Замените во всей таблице «И.И. Шишкин» на «Иван Шишкин» (Правка --- заменить --- ввести формат замены).
- Практическая работа №2. «Формирование запросов на выборку, замену и удаление записи с использованием логических операций, сортировка записей».
- Поиск данных в БД можно выполнить с помощью фильтра или запроса;
- Фильтры и запросы позволяют отбирать записи, которые удовлетворяют заданным условиям;
- Запрос является самостоятельным объектом БД, а фильтр привязан к конкретной таблице. Простые запросы содержат условия отбора записей только для одного поля (<, >, =, □, □, □), а сложные содержат несколько условий для различных полей (и, или, не);
- Упорядочение записей называется сортировкой. Ключ сортировки – это поле, по значению которого происходит упорядочение записей. Порядок сортировки имеет два варианта: по возрастанию и по убыванию значения.
- Задание 1. Создание запросов и выполнение сортировки.
- Ход работы:
- Загрузите программу Access и откройте базу данных «galer.mdb».
- Отсортируйте записи по полю «Художники» по алфавиту (выделить поле «Художник»--- записи --- сортировка --- сортировка по возрастанию)
- Выведите на экран записи о картинах, созданных не позже 1880 года. Для этого выполните последовательность действий:
- Способ 1: записи --- фильтр --- изменить фильтр --- в поле «Год создания» введите условие < 1880 --- фильтр --- применить фильтр. Вернуться ко всем записям командой Записи --- удалить фильтр.
- Способ 2: запрос --- создание запроса в режиме конструктора --- добавьте таблицу «Галерея», закрыть, перетащите все поля в бланк запроса в строку «поле» и в поле «Год создания» задайте условие отбора < 1880 --- перейдите в режим таблицы командой Вид --- режим таблицы --- закройте окно запроса, сохранив макет запроса под именем «Картины не старше 1880»
- Выведите на экран записи о картинах Шишкина, написанных до 1890 года (используя способ 2, в бланк запроса в поле «Художник» ввести условие отбора «Шишкин», в поле «Год создания» ввести условие отбора < 1890).
- Выведите на экран только поля «Полотно» и «Художник» для всех записей, с годом создания до 1890 года (используя способ 2, в бланк запроса в строке «Вывод на экран» поставить галочки в полях «Полотно» и «Художник» и в поле «Год создания» ввести условие отбора < 1890).
- Выведите на экран записи о картинах, написанных Шишкиным и Васильевым до 1880 года (используя способ 2, в бланк запроса в поле «Художник» ввести условие « Иван Шишкин», а в строку «или» «Ф. Васильев», в поле «Год создания» ввести условие отбора < 1890).
- Удалите из БД все записи о картинах Ф. Васильева (используя способ 2, в главном меню «Запрос» --- удаление и в строку «Условие отбора» в поле «Художник» ввести «Ф. Васильев»).
- Отсортируйте записи в БД по полю «Год создания» по убыванию.
- Задание 2. Выполните индивидуальную работу № 4 на странице 92 (задачник-практикум 2).
- Практическая работа №3. «Формирование отчетов и форм с использованием мастера».
- Форма отображает одну запись в удобном для пользователя виде;
- Форма может содержать различные управляющие элементы (текстовые поля, кнопки, переключатели), а так же надписи;
- Для красивой печати документов целесообразно использовать отчеты. Отчеты являются произвольными объектами БД и создаются на основе таблиц, форм и запросов.
- Задание 1. Создадим форму в виде таблицы, для просмотра и ввода данных, содержащую поля Полотно [1] », ПХудожник» [1] и Пгод создания [1] по таблице Галерея».
- Ход работы:
- Загрузите программу Access и откройте базу данных «galer.mdb».
- Создадим форму для таблицы «Галерея» (Выберите объект Формы --- создание формы с помощью мастера --- создать --- в окне «Создание форм» выберите<br>таблицу «Галерея», и поля «Полотно», «Художник», «год создания» -имя формы «Картины» и вариант открытия формы для просмотра и ввода данных.
- Введем в форму данные
- Рыболов
- Ф.Г.Перов
- 1872
- Задание 2. С помощью мастера создайте самостоятельно две различные типа формы для таблицы □ Галерея» □.
- Задание 3. Создадим отчет по таблице Палерея» в виде таблицы, для просмотра и ввода данных, содержащий поля □ Полотно» □ и □ Художник□».
- Ход работы:
- Создадим отчет (Выберите объект Отчет --- создание отчета с помощью мастера --- создать --- в окне «Создание отчетов» выберите таблицу «Галерея», и поля «Полотно» и «Художник»---<далее> -- выберите уровень группировки --- <далее> --- и сортировку по возрастанию по полю «художник» --- <далее> --- выберите вид макета отчета – в столбец, ориентацию листа - альбомную --- <далее> -- выберите требуемый стиль оформления - деловой --- <далее> --- задайте имя отчета «Картины» и вариант дальнейших действий - просмотреть отчет --- <готово>).
- Задание 4. С помощью мастера создайте самостоятельно два вида отчета для таблицы «Галерея».
- Задание 5. Выполните индивидуальную работу № 3 на странице 85 (задачник-практикум 2).
- Практическая работа №4. «Проектирование структуры многотабличной БД и ее создание с помощью СУБД».  $\bullet$
- Многотабличные БД используют во избежание замедления процедуры обработки из-за избыточности информации и дублирования различных записей во многих полях;
- Нормализация данных это процесс приведения таблиц к третьей нормальной форме:  $\bullet$
- Все данные, которые планируется включить в БД, представляются в табличной форме (первая нормальная форма);  $\bullet$
- Определяют главный ключ или два и все поля, не зависящие от него, выделяют в отдельную таблицу (вторая нормальная форма);  $\bullet$
- Выделяют поля, частично зависящие от главного ключа и создают следующую таблицу, устанавливают связь между таблицами это обеспечивает целостность  $\bullet$ базы данных (третья нормальная форма).
- Задание 1. Создадим базу данных, которая будет хранить экзаменационные оценки учащихся.  $\bullet$
- Ход работы:  $\bullet$
- Можно обойтись и одной таблицей, в которую включить поля «Фамилия», «Имя», «Предмет», «Учитель», «Оценка». Но тогда очень много данных будет повторяться.  $\bullet$
- Поэтому создайте три таблицы «Ученики», «Предметы», «Оценки» и заполните их. В первых двух таблицах первое поле будет иметь тип счетчик, а остальные  $\bullet$ - текстовый тип. В третьей таблице первое поле будет иметь тип счетчик, а остальные - числовой тип.
- Таблица «Ученики»: Таблица «Предметы»:  $\bullet$
- Код ученика  $\bullet$
- Фамипия
- Имя
- $\mathbf{1}$
- Антонова
- Марина  $\bullet$
- $\overline{2}$
- Бирих
- Яков
- $\overline{3}$
- Щелкните на пиктограмме Схема данных. Вы увидите созданные нами таблицы и связи, которые создал Access. Он автоматически связал поля с одинаковыми именами и совместимыми типами. В других случаях это можно сделать вручную, с помощью мыши — достаточно перетащить одно поле на другое.
- Обратите внимание, что выставлять оценки неудобно. Чтобы выставить Волкову «отлично» по алгебре, надо помнить коды ученика и предмета. К счастью, Access может оперировать с кодами, а информацию выдавать в текстовой форме. Сделаем это для предметов.
- Выберите в таблице «Оценки» поле «Код предмета» и укажите тип Мастер подстановок. В качестве таблицы источника данных выберите таблицу «Предметы» и поля «Код предмета» и «Название». Теперь в режиме таблицы будут видны названия предметов.
- Сделайте то же самое для фамилий учеников. А теперь сделайте так, чтобы подстановка выполнялась из двух полей, то есть выводились фамилия и имя. Для этого выберите поле «Код ученика», вкладку Подстановка, затем выберите Источник строк и щелкните на кнопке с многоточием справа. Откроется построитель запросов, работа с которым не отличается от работы
- с обычным запросом. Вместо поля «Фамилия» введите строку [Фамилия]&" "&[Имя]. Теперь будет видна и фамилия ученика, и его имя.
- Добавьте сведения еще о двух-трех учениках в таблицу «Ученики». Перейдите в таблицу «Оценки». Обратите внимание, что информация о добавленных учениках оказалась в конце списка. Чтобы упорядочить список по алфавиту, вызовите построитель запросов для поля «Код ученика» и установите сортировку по возрастанию. Сделайте то же самое для поля «Код предмета».
- Поле «Код оценки» нам (в отличие от Access) неинтересно. Выделите этот столбец в режиме таблицы и выберите команду Формат, Ширина столбца. Установите ширину столбца равной нулю. Этого же результата можно добиться перетаскиванием правой границы столбца к левой.
- Обратите внимание, что Access позволяет хранить несколько записей о сдаче одним и тем же учеником одного и того же предмета. Сделаем так, чтобы набор<br>«ученик-предмет» стал уникальным. Для этого в режиме конструк
- Измените названия полей «Код ученика» и «Код предмета». Для этого выберите строку Подпись на вкладке общие Теперь таблица «Оценки» будет выглядеть так:
- Ученик
- Предмет
- Оценка 1
- Антонова Марина
- алгебра
- 5
- Бирих Яков
- алгебра
- 4
- Волков Костя
- алгебра
- 5
- Волошина Света
- история
- 5
- Антонова Марина
- история
- 5
- Бирих Яков
- физика

10. Заполните таблицу «Оценки». 11. Сохраните результаты работы в файле school.mdb

#### Зачетное занятие по СУБД.  $\bullet$

- Задание 1. Создайте табличную базу данных с названием таблицы □ Телефонный справочник»»»»» □ » на основе предложенной структуры.  $\bullet$
- Клоп RMN  $\bullet$
- Тип данных  $\bullet$
- Свойства поля общие  $\bullet$
- Nº  $\bullet$

 $\bullet$ 

- счетчик  $\bullet$
- Фамилия  $\bullet$
- текстовый  $\bullet$
- Имя
- текстовый  $\bullet$
- Отчество  $\bullet$
- числовой  $\bullet$
- Пол  $\overline{\phantom{a}}$
- логический  $\bullet$

#### Работа в ACSESS

- Задание 2. Заполните таблицу данными (не менее 10).
- Задание 3. Создайте запрос к базе данных на выборку записей об абонентах, имеющих телефон, начинающийся на цифры 46.
- Задание 4. Проведите сортировку данных так, чтобы записи в таблице были расположены в алфавитном порядке по полю □фамилия  $\neg$
- Задание 5. Постройте на основе таблицы □телефонный справочник» □ форму, содержащую поля □фамилия» □ и □дата рождения» □.
- Задание 6.Подготовьте по таблице □телефонный справочник»□ отчет с заголовком □адресная книга□». Параметры отчета: имеет вид таблицы, включает поля □фамилия»□, □имя»□ и □домашний адрес»□, фамилии расположены в алфавитном порядке, ориентация листа – альбомная.
- Задание 7. Определите сколько абонентов женского пола в вашем справочнике.
- Дополнительное задание: Выполните индивидуальную работу № 8 на странице 107 (задачник-практикум 2).